## **PANDUAN PENGGUNAAN APLIKASI**

## Sistem Klasifikasi Myers-Briggs Type Indicator Berbasis Web Menggunakan Algoritma K-Nearest Neighbor

1. Buka web dan anda akan sistem akan menampilkan laman beranda seperti gambar berikut.

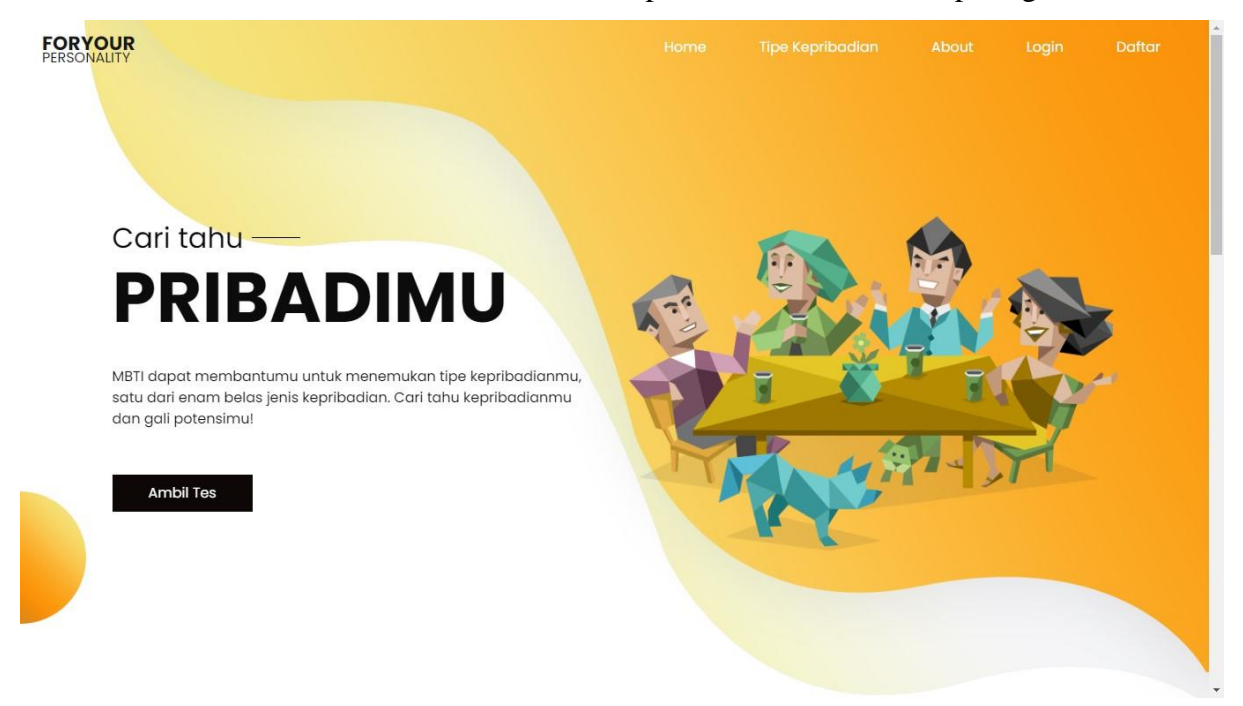

2. Anda perlu masuk untuk dapat melakukan tes kepribadian dengan melakukan registrasi akun terlebih dahulu.

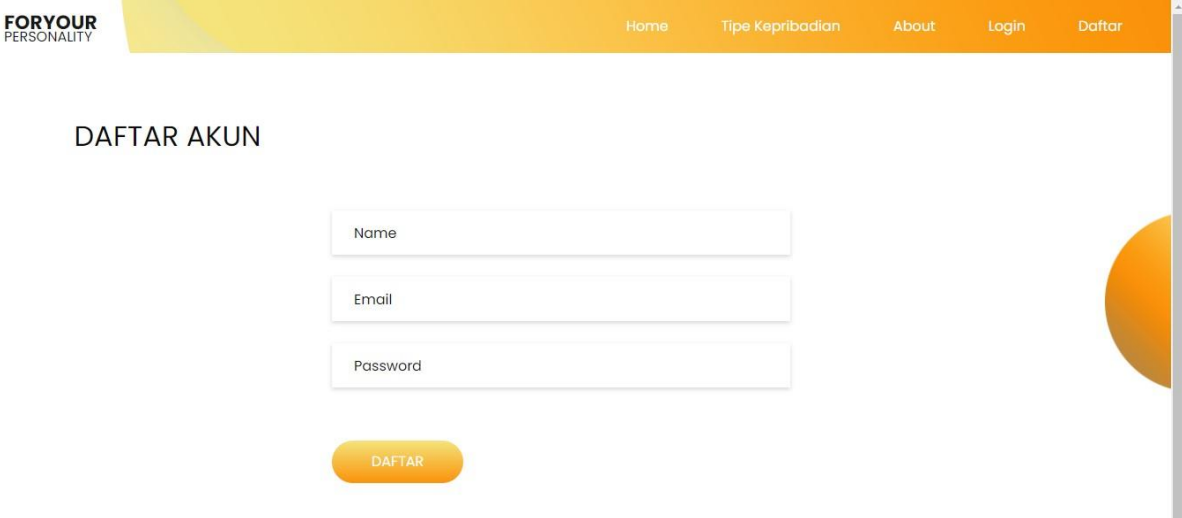

Masukan nama, email, dan password yang akan anda gunakan untuk mendaftarkan akun. Jika telah terisi, klik 'daftar' untuk menuju ke langkah selanjutnya. Jika registrasi anda berhasil, maka anda akan diarahkan menuju ke laman login. Apabila registrasi anda tidak berhasil, akan terdapat peringatan pengulangan registrasi dan pembenahan inputan.

3. Selanjutnya anda perlu untuk login ke sistem menggunakan data email dan password yang telah ada buat pada saat registrasi akun pada langkah sebelumnya. Tampilan laman login ialah sebagai berikut.

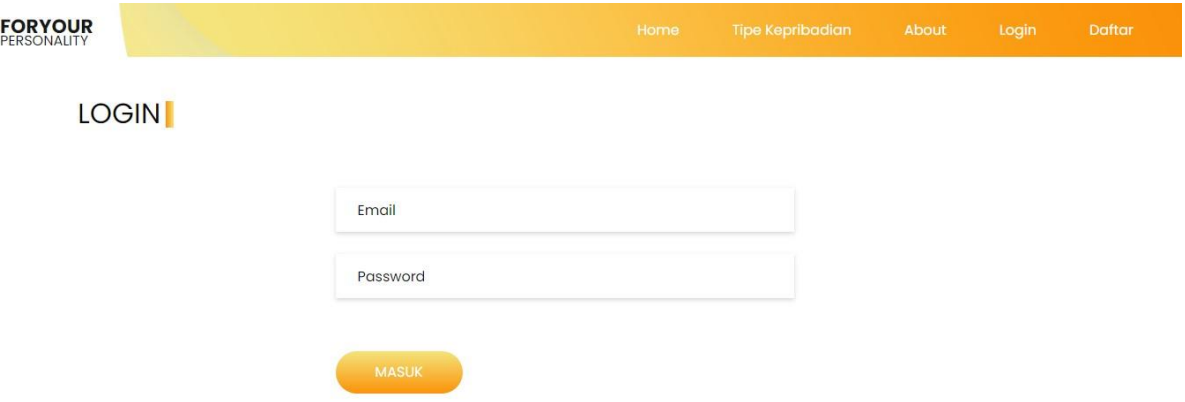

Masukan email dan password pada field yang telah disediakan. Klik 'masuk' untuk login ke sistem. Apabila proses login anda berhasil, anda akan diarahkan ke laman beranda. Apabila proses login anda gagal, sistem akan memberikan peringatan perubahan data inputan dan pengulangan proses login.

4. Langkah selanjutnya yakni anda dapat melakukan tes kepribadian. Anda dapat memilih 'ambil tes' pada navbar atau tombol 'ambil tes' untuk menuju ke laman tes kepribadian. Tampilan laman tes kepribadian sebagai berikut.

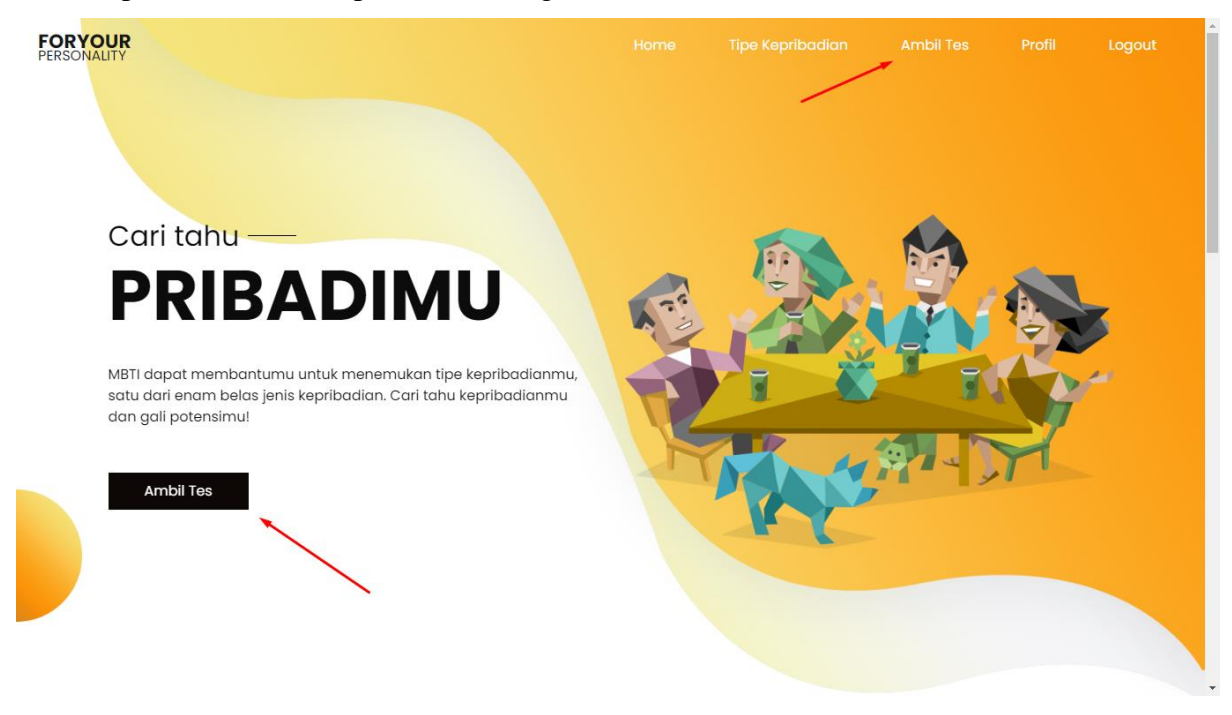

5. Jika anda klik 'ambil tes' anda akan diarahkan menuju ke laman tes kepribadian. Tampilan laman tes kepribadian sebagai berikut.

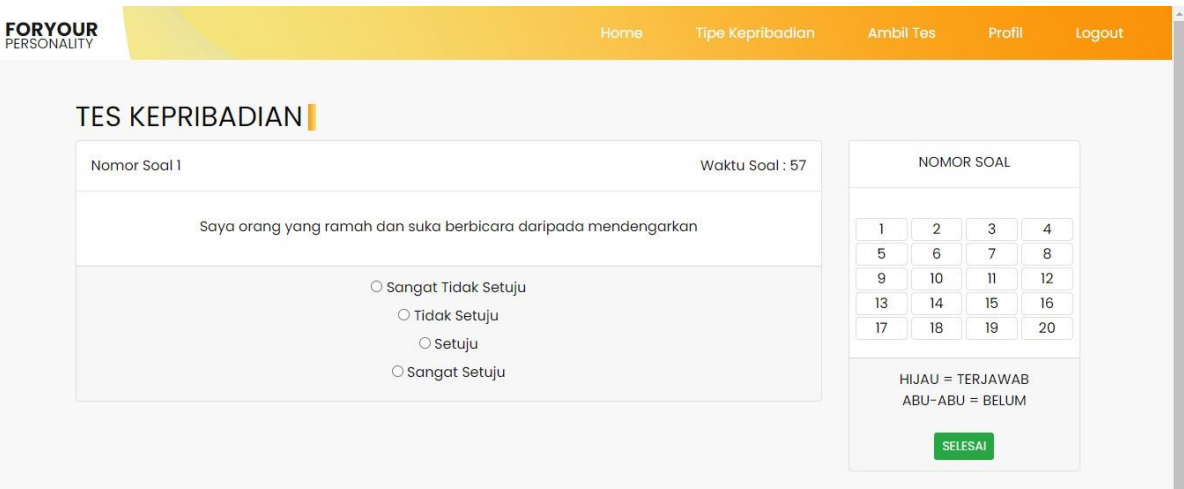

Laman tes kepribadian berisikan 20 soal yang perlu anda jawab dalam 4 pilihan jawaban yakni (1) sangat tidak setuju, (2) tidak setuju, (3) setuju, dan (4) sangat setuju. Anda hanya dapat memilih salah satu jawaban yang anda rasa sesuai.

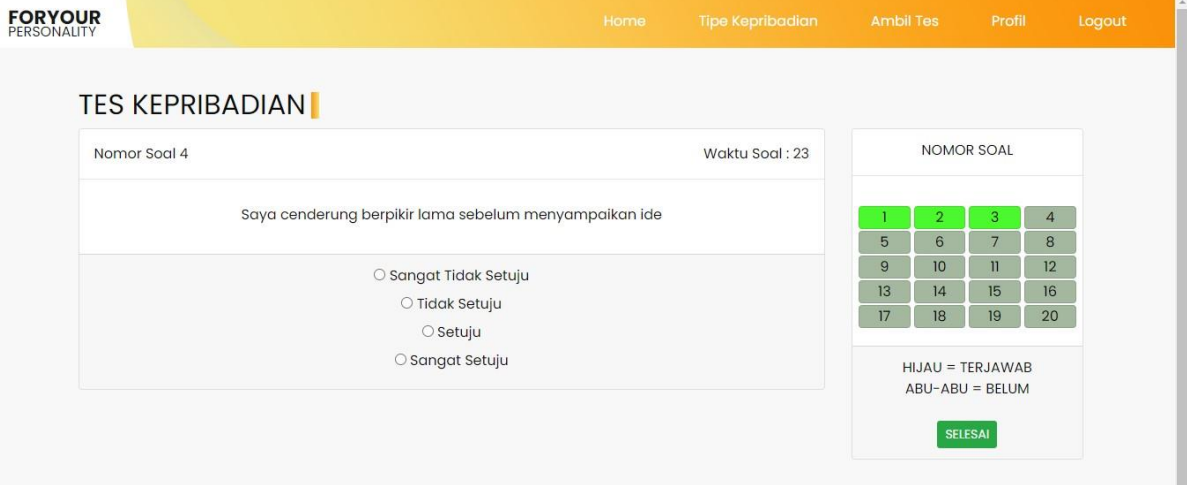

Apabila anda telah memilih jawaban pada suatu soal, bar nomor soal akan berubah warna dengan keterangan warna hijau apabila telah terjawab pertanyaannya dan warna abu-abu apabila anda belum menjawab persoalan tersebut. Anda dapat memilih nomor selanjutnya pada bar nomor soal apabila persoalan sebelumnya telah anda jawab. Klik selesai apabila anda telah menjawab semua soal.

6. Setelah anda selesai, anda akan diarahkan pada laman hasil. Laman hasil berisikan klasifikasi tipe kepribadian anda dan deskripsi dari klasifikasi tipe kepribadian anda. Pula anda dapat mengunduh hasil tersebut dalam format PDF dengan klik 'download' yang ada di bawah deskripsi. Tampilan laman hasil sebagai berikut.

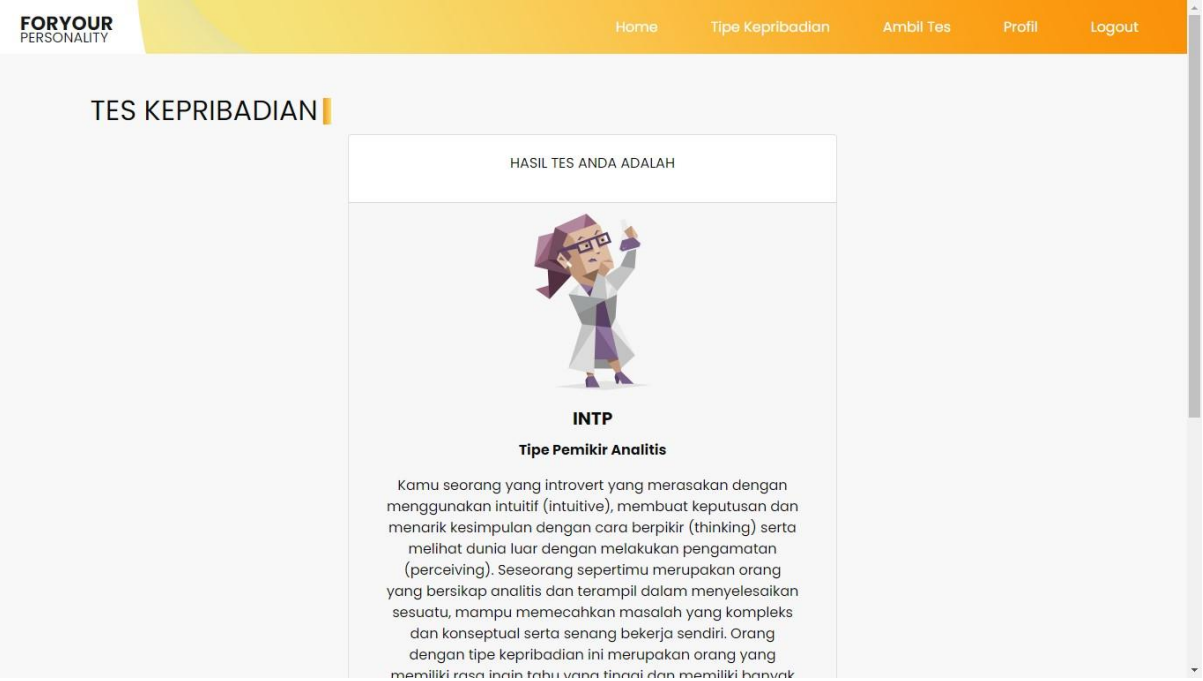

7. Setelah selesai, anda dapat logout dari sistem dengan klik 'logout' di pojok atas pada bagian navbar, seperti berikut.

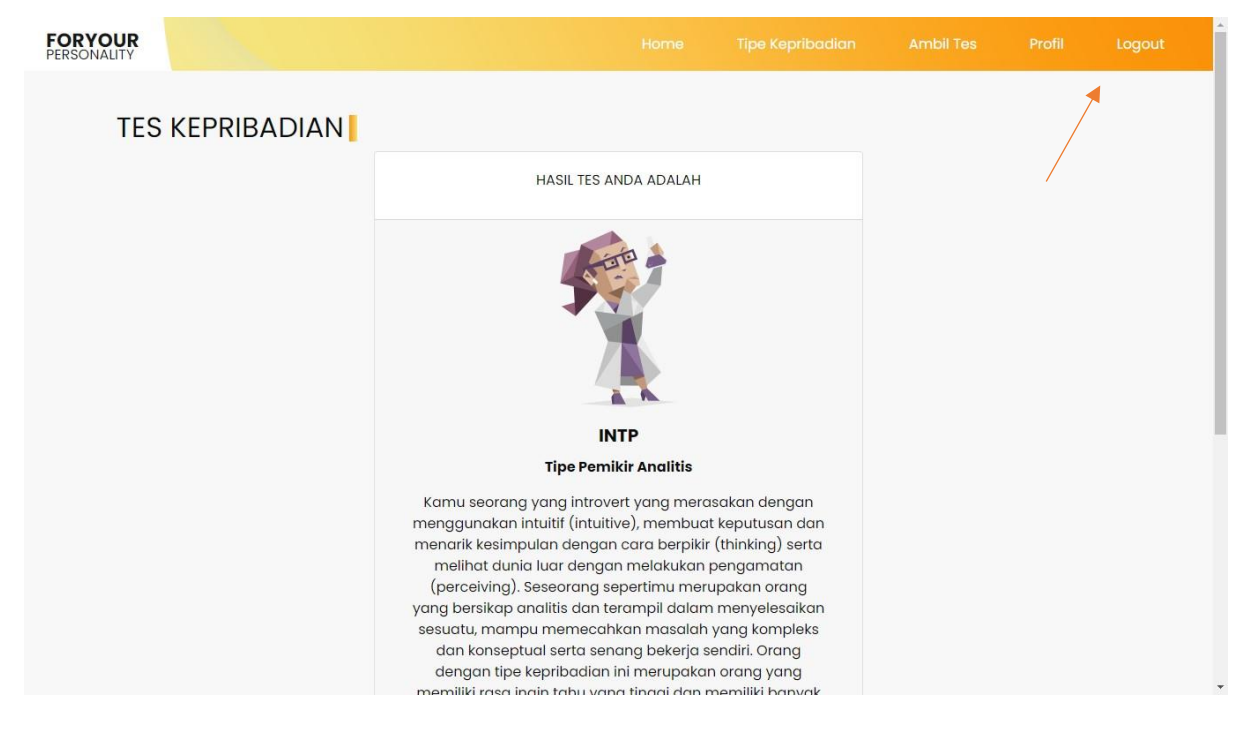